# Guarantee Cancellation User Guide Oracle Banking Trade Finance Process Management

Release 14.5.2.0.0

Part No. F45916-01

August 2021

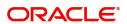

Oracle Banking Trade Finance Process Management - Guarantee Cancellation User Guide Oracle Financial Services Software Limited

Oracle Park
Off Western Express Highway
Goregaon (East)
Mumbai, Maharashtra 400 063
India
Worldwide Inquiries:
Phone: +91 22 6718 3000
Fax: +91 22 6718 3001

www.oracle.com/financialservices/

Copyright © 2018-2021, Oracle and/or its affiliates. All rights reserved.

Oracle and Java are registered trademarks of Oracle and/or its affiliates. Other names may be trademarks of their respective owners.

U.S. GOVERNMENT END USERS: Oracle programs, including any operating system, integrated software, any programs installed on the hardware, and/or documentation, delivered to U.S. Government end users are "commercial computer software" pursuant to the applicable Federal Acquisition Regulation and agency-specific supplemental regulations. As such, use, duplication, disclosure, modification, and adaptation of the programs, including any operating system, integrated software, any programs installed on the hardware, and/or documentation, shall be subject to license terms and license restrictions applicable to the programs. No other rights are granted to the U.S. Government.

This software or hardware is developed for general use in a variety of information management applications. It is not developed or intended for use in any inherently dangerous applications, including applications that may create a risk of personal injury. If you use this software or hardware in dangerous applications, then you shall be responsible to take all appropriate failsafe, backup, redundancy, and other measures to ensure its safe use. Oracle Corporation and its affiliates disclaim any liability for any damages caused by use of this software or hardware in dangerous applications.

This software and related documentation are provided under a license agreement containing restrictions on use and disclosure and are protected by intellectual property laws. Except as expressly permitted in your license agreement or allowed by law, you may not use, copy, reproduce, translate, broadcast, modify, license, transmit, distribute, exhibit, perform, publish or display any part, in any form, or by any means. Reverse engineering, disassembly, or decompilation of this software, unless required by law for interoperability, is prohibited.

The information contained herein is subject to change without notice and is not warranted to be error-free. If you find any errors, please report them to us in writing.

This software or hardware and documentation may provide access to or information on content, products and services from third parties. Oracle Corporation and its affiliates are not responsible for and expressly disclaim all warranties of any kind with respect to third-party content, products, and services. Oracle Corporation and its affiliates will not be responsible for any loss, costs, or damages incurred due to your access to or use of third-party content, products, or services.

# Contents

| Oracle Banking Trade Finance Process Management                                 | 1  |
|---------------------------------------------------------------------------------|----|
| Overview                                                                        | 1  |
| Benefits                                                                        | 1  |
| Key Features                                                                    | 1  |
| Guarantee Cancellation                                                          | 2  |
| Registration                                                                    | 2  |
| Data Enrichment                                                                 | 7  |
| Main Details                                                                    | 10 |
| Acknowledgement Details                                                         | 12 |
| Additional Fields                                                               | 14 |
| Advices                                                                         | 15 |
| Additional Details                                                              | 19 |
| Preview                                                                         | 26 |
| Settlement Details                                                              | 29 |
| Use action buttons based on the description in the following table:DE - Summary | 30 |
| Multi Level Authorization                                                       | 32 |
| Re-Key Authorization                                                            | 33 |
| Reference and Feedback                                                          | 37 |
| References                                                                      | 37 |
| Documentation Accessibility                                                     | 37 |

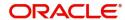

# **Oracle Banking Trade Finance Process Management**

Welcome to the Oracle Banking Trade Finance Process Management (OBTFPM) User Guide. This guide provides an overview on the OBTFPM application and takes you through the various steps involved in creating and processing Trade Finance transactions.

This document will take you through following activities in OBTFPM:

- To create and handle Trade Finance transaction.
- Help users to conveniently create and process Trade Finance transaction.

#### Overview

OBTFPM is a Trade Finance Middle Office platform, which enables bank to streamline the Trade Finance operations. OBTFPM enables the customers to send request for new Trade Finance transaction either by visiting the branch (offline channels) or through SWIFT/Trade Portal/other external systems (online channels).

#### **Benefits**

OBTFPM helps banks to manage Trade Finance operations across the globe in different currencies. OBTFPM allows you to:

- Handle all Trade Finance transactions in a single platform.
- Provides support for limit verification and limit earmarking.
- · Provide amount block support for customer account.
- Provides acknowledgement to customers.
- Enables the user to upload related documents during transaction.
- Enables to Integrate with back end applications for tracking limits, creating limit earmarks, amount blocks, checking KYC, AML and Sanction checks status.
- Create, track and close exceptions for the above checks.
- Enables to use customer specific templates for fast and easy processing of Trade transactions that reoccur periodically.

#### **Key Features**

- Stand-alone system that can be paired with any back end application.
- Minimum changes required to integrate with bank's existing core systems.
- Faster time to market.
- Capable to interface with corporate ERP and SWIFT to Corporate.
- Highly configurable based on bank specific needs.
- Flexibility in modifying processes.

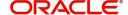

## **Guarantee Cancellation**

Guarantee Cancellation enables the user to register request for Guarantee/SBLC Cancellation received from the Applicant.

If the request is received by mail/Courier, the user should be able to update the request.

This section contains the following topics

- Registration
- Data Enrichment Stage
- Multilevel Authorisation

Registration

**Data Enrichment** 

Multi Level Authorization

### Registration

The first stage of Guarantee Cancellation process starts from the Registration Stage. During Registration stage, user captures the basic details as well as undertaking details of the cancellation application. On submit of the request, the customer will be notified with an acknowledgment letter.

The user has the option to submit, hold, save and hold and cancel the application

1. Using the entitled login credentials for Registration stage, login to the OBTFPM application.

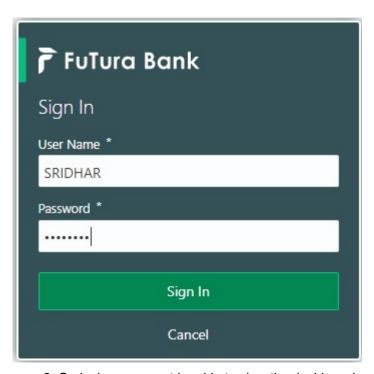

- 2. On login, user must be able to view the dashboard screen with widgets as mapped to the user.
- 3. Click Trade Finance > Bank Guarantee Issuance > Guarantee Cancellation.

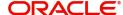

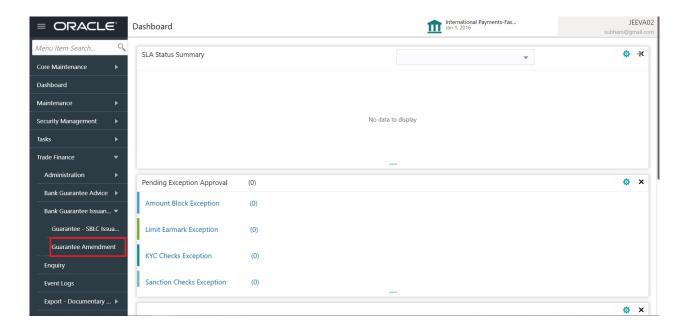

The Registration stage has two sections Application Details and SBLC/ Guarantee Details. Let's look at the details of Registration screens below:

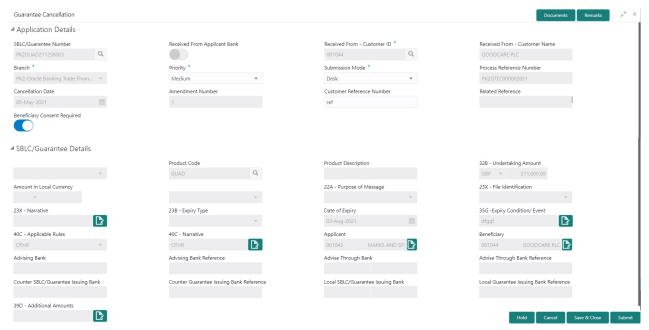

Provide the Application Details based on the description in the following table:

| Field | Description | Sample Values |
|-------|-------------|---------------|
|-------|-------------|---------------|

**Application Details** 

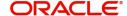

| Field                       | Description                                                                                                    | Sample Values          |
|-----------------------------|----------------------------------------------------------------------------------------------------|------------------------|
| SBLC Guarantee Number       | The user can input the Undertaking Number of the Guarantee to be canceled.                                            |                        |
|                             | Alternatively, user can search the undertaking number using LOV.                                                      |                        |
| Received From Applicant     | Read only field.                                                                                                    | Toggle off             |
| Bank                        | System will default the name of the customer as available in Guarantee.                                               |                        |
| Received From -             | Read only field.                                                                                                    | 001345                 |
| Customer ID                 | Customer ID will be auto-populated from Guarantee /SBLC Issuance.                                                     |                        |
| Received From -             | Read only field.                                                                                                    |                        |
| Customer Name               | Applicant Name will be auto-populated from Guarantee /SBLC Issuance.                                                  |                        |
| Branch                      | Read only field.                                                                                                    |                        |
|                             | Branch Name will be auto-populated from Guarantee details.                                                            |                        |
|                             | Note Once the request is submitted, Branch field is non-editable.                                                     |                        |
| Priority                    | System will default the Priority as Low/Medium/.                                                                      | High                   |
|                             | High based on maintenance.                                                                                            |                        |
|                             | If no priority is maintained, system defaults the priority as Medium.                                                 |                        |
| Submission Mode             | Submission mode of Guarantee.                                                                                         | Desk                   |
|                             | Cancellation request. By default the submission mode will have the value as 'Desk'.                                   |                        |
|                             | Desk- Request received through Desk                                                                                   |                        |
|                             | Email - Request received through Email                                                                                |                        |
|                             | Courier- Request received through Courier                                                                             |                        |
| Process Reference<br>Number | Unique sequence reference number for the transaction.                                                                 | 203GTEISS000<br>001134 |
|                             | This is auto generated by the system.                                                                                 |                        |
| Cancellation Date           | By default, the application will display branch's current date. User can change the date to back date or future date. |                        |

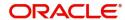

| Field                           | Description                                                                                                    | Sample Values |
|---------------------------------|----------------------------------------------------------------------------------------------------|---------------|
| Amendment Number                | Read only field.                                                                                                    |               |
|                                 | Amendment number will be auto-populated based on the system maintenance.                                                       |               |
|                                 | Amendment number increases by 1 for each amendment.                                                                            |               |
| Customer Reference<br>Number    | User can enter the 'Reference number' provided by the applicant/applicant bank.  Enables the user to provide a unique Customer |               |
|                                 | Reference Number for the cancellation.                                                                                         |               |
| Related Reference               | Related reference number will be auto-<br>populated based on the system maintenance                                            |               |
| Beneficiary Consent<br>Required | <b>Toggle on</b> : Beneficiary consent required for cancellation.                                                              |               |
|                                 | <b>Toggle off</b> : Switch off the toggle if beneficiary consent is not required for cancellation.                             |               |
| SBLC/ Guarantee Details         |                                                                                                    | 1             |
| Form of Undertaking             | Read only field.                                                                                                    |               |
|                                 | Form of Undertaking defaults from Guarantee.                                                                                   |               |
| Product Code                    | Read only field.                                                                                                    |               |
|                                 | This field displays the product code defaulted from Guarantee.                                                                 |               |
| Product Description             | Read only field.                                                                                                    |               |
|                                 | This field displays the description of the product as per the product code.                                                    |               |
| Undertaking Amount              | System defaults the outstanding value available in Guarantee.                                                                  |               |
| Amount In Local Currency        | System fetches the local currency equivalent value for the transaction amount from back office (with decimal places).          |               |
| Type of Undertaking             | Read only field.                                                                                                    |               |
|                                 | Type of Undertaking defaults from Guarantee.                                                                                   |               |
| Purpose of Message              | Read only field.                                                                                                    |               |
|                                 | Purpose of message defaults from Guarantee.                                                                                    |               |
| File Identification             | Read Only Field.                                                                                                    |               |
|                                 | System will default the value available in Guarantee.                                                                          |               |
| Narrative                       | Read Only Field.                                                                                                    |               |
|                                 | System defaults the value available in Guarantee.                                                                              |               |

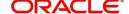

| Field                                     | Description                                                                                           | Sample Values |
|-------------------------------------------|----------------------------------------------------------------------------------------------------|---------------|
| Expiry Type                               | Select the expiry type. By default the system displays the expiry date as maintained in Issuance.     |               |
| Date of Expiry                            | Provide the expiry date of the Guarantee.                                                             |               |
| Expiry Condition/ Event                   | Read only field.                                                                                      |               |
| Applicable Rules                          | Read only field.                                                                                      |               |
|                                           | This field displays the rules of the Guarantee.                                                       |               |
| Narrative                                 | System defaults the value available in Guarantee.                                                     |               |
| Applicant                                 | Read only field.                                                                                      |               |
|                                           | This system defaults the value available in Guarantee.                                                |               |
| Beneficiary Name                          | Read only field.                                                                                      |               |
|                                           | This field displays the beneficiary details of the selected Guarantee and user can amend if required. |               |
| Advising Bank                             | Read only field.                                                                                      |               |
|                                           | This field displays the details of the advising bank.                                                 |               |
| Advising Bank Reference                   | Read only field.                                                                                      |               |
|                                           | This field displays advising bank reference if available.                                             |               |
| Advice Through Bank                       | Read only field.                                                                                      |               |
|                                           | System defaults the value available in Guarantee.                                                     |               |
| Advising Through Bank<br>Reference        | Read only field.                                                                                      |               |
| Reference                                 | This field displays advising bank reference if available.                                             |               |
| Counter SBLC/Guarantee                    | Read only field.                                                                                      |               |
| Issuing Bank                              | System defaults the value available in Guarantee.                                                     |               |
| Counter Guarantee                         | Read only field.                                                                                      |               |
| Issuing Bank Reference                    | System defaults the value available in Guarantee.                                                     |               |
| Local SBLC/Guarantee<br>Issuing Bank      | Read only field.                                                                                      |               |
|                                           | System defaults the value available in Guarantee.                                                     |               |
| Local Guarantee Issuing<br>Bank Reference | Read only field.                                                                                      |               |
| Dalik I/elelelice                         | System defaults the value available in Guarantee.                                                     |               |
| Additional Amounts                        | Additional Amount Covered as per the latest LC details is displayed.                                  |               |

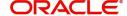

#### **Documents and Checklist: Documents:**

**Non- Online:** The user has to upload all the mandatory documents required by the system to proceed for the guarantee cancellation application. If mandatory documents are not uploaded, system should display an error on submit.

The possible documents submitted under an Guarantee/SBLC Cancellation request are:

Guarantee/SBLC Cancellation Request

**Checklist**: Make sure that the details in the checklist are completed and acknowledge. If mandatory checklist items are not marked, system will display an error on submit.

**Verify Signature**: System will display the details of Authorized signatories. The pop up box will display the signature id, signature title and image of the signature for verification.

#### **Action Buttons**

Use action buttons based on the description in the following table:

| Field          | Description                                                                                                    |
|----------------|----------------------------------------------------------------------------------------------------|
| Documents      | The user can upload the documents.                                                                                                    |
| Remarks        | The user can provide any additional information regarding the Guarantee cancellation. This information can be viewed by the users in other stages of the process. |
| Hold           | The details provided will be registered and status will be on hold.                                                                                               |
|                | This option is used, if there are any pending information yet to be received from applicant and appropriate remarks must be provided.                             |
| Cancel         | Cancels the Guarantee cancellation Registration stage inputs and system should clear the details captured in the screen. The task will get deleted.               |
| Save and Close | Save the information provided and displays the task in you queue for working later.                                                                               |
|                | This option will not submit the request                                                                                                    |
| Submit         | Task will get moved to next logical stage of Guarantee Cancellation.                                                                                              |
|                | If mandatory fields have not been captured, system will display an error message until the mandatory fields data are provided.                                    |

#### **Data Enrichment**

As part of Data Enrichment, user can register and update the Guarantee Cancellation request received from the Issuing Bank. If the request is received by mail/Courier, the user should be able to update the

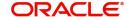

request. In case the message is received by SWIFT, then the cancellation task needs to be auto created and available for the user to handle.

Do the following steps to acquire a task at Data Enrichment stage:

1. Using the entitled login credentials for Data Enrichment stage, login to the OBTFPM application.

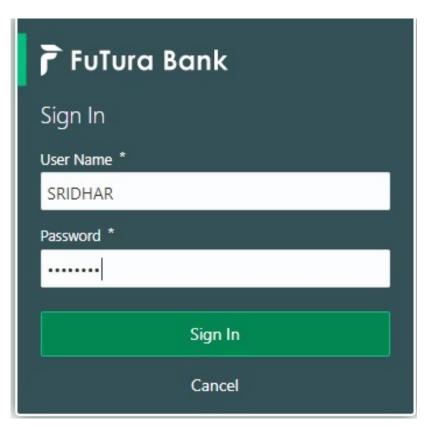

- 2. On login, user must be able to view the dashboard screen with widgets as mapped to the user.
- 3. Click Trade Finance> Tasks> Free Tasks.

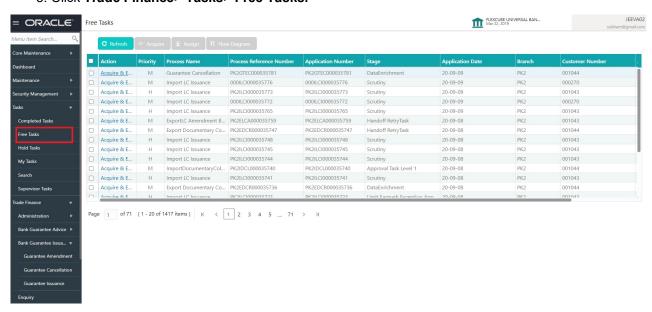

4. Select the appropriate cancellation task and click **Acquire & Edit** to edit the task or click **Acquire** to edit the task.

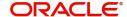

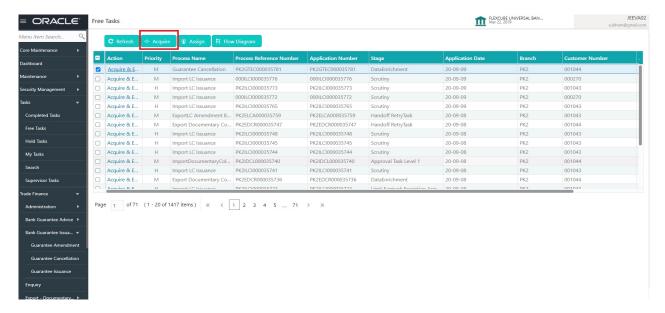

5. The acquired task will be available in **My Tasks** tab. Click **Edit** to provide input for Data Enrichment stage.

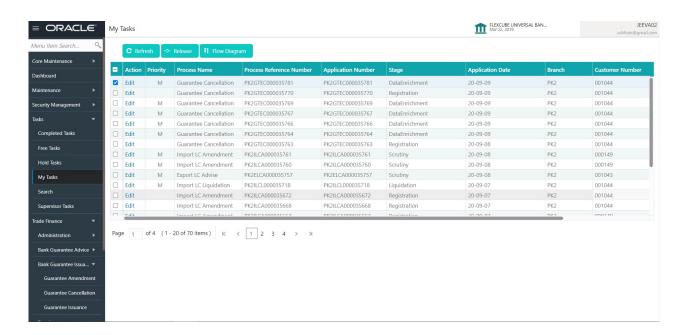

The Guarantee Cancellation - Data Enrichment stage has three sections as follows:

- Main Details
- Acknowledgment Details
- Additional Fields
- Advices
- Additional Details
- Settlement Details
- Summary

Let's look at the details for Guarantee Cancellation - Data Enrichment stage.

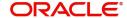

User can enter/update the following fields. Some of the fields that are already having value from registration/online channels may not be editable.

#### **Main Details**

Main details section has three sub section as follows:

- Application Details
- SBLC/ Guarantee Details

#### **Application Details**

Refer to Registration for more information of the fields.

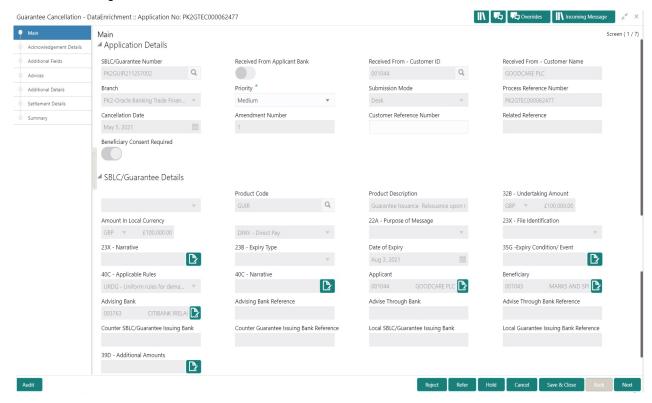

#### **SBLC/ Guarantee Details**

The fields listed under this section are same as the fields listed under the SBLC Guarantee Details section in Registration. During Registration, if user has not captured input, then user can capture the details in this section.

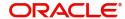

#### **Action Buttons**

| Field          | Description                                                                                                    |
|----------------|----------------------------------------------------------------------------------------------------|
| Documents      | Click the Documents icon to View/Upload the required documents.                                                                                                    |
|                | Application will display the mandatory and optional documents.                                                                                                    |
|                | The user can view and input/view application details simultaneously.                                                                                                    |
|                | When a user clicks on the uploaded document, Document window get opened and on clicking the view icon of the uploaded document, Application screen should get split into two. The one side of the document allows to view and on the other side allows to input/view the details in the application. |
| Remarks        | Click the Remarks icon to view the remarks captured as part of Registration stage and also can input Remarks, which can be seen by other users.                                                                                                    |
| Overrides      | Click to view overrides, if any.                                                                                                    |
| Reject         | On click of Reject, user must select a Reject<br>Reason from a list displayed by the system and<br>the task may get terminated or moved to Reject<br>Approval Stage.                                                                                                    |
| Refer          | User will be able to refer the task back to the Data Enrichment user. User must select a Refer Reason from the values displayed by the system. Refer Codes:  • R1- Documents missing • R2- Signature Missing • R3- Input Error • R4- Insufficient Balance- Limits • R5 - Others                      |
| Hold           | The details provided will be registered and status will be on hold.                                                                                                    |
| Cancel         | Cancels the details captured in the screen. The task will get deleted.                                                                                                    |
| Save and Close | User will save the information provided and close the details captured.  This option will not submit the request.                                                                                                    |

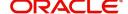

| Field | Description                                                                                                    |
|-------|----------------------------------------------------------------------------------------------------|
| Next  | On click of Next, system should validate if all the mandatory fields have been captured. Necessary error and override messages to be displayed. On successful validation, system moves the task to the next data segment. |

#### **Acknowledgement Details**

At this stage user can update details for the acknowledgment and response details. This Acknowledgment related section is applicable only for Counter Issuing bank and Local issuing bank.

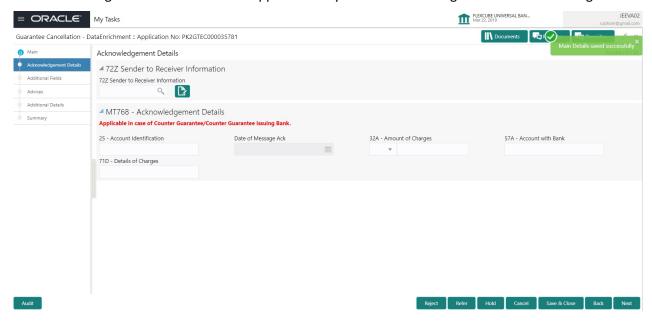

| Field                          | Description                                                                | Sample Values |
|--------------------------------|----------------------------------------------------------------------------|---------------|
| Acknowledgment Details         |                                                                            |               |
| (This is applicable in case o  | f Counter Guarantee/Counter Counter Guarantee Iss                          | suing Bank)   |
| Account Identification         | Provide the values for account identification.                             |               |
| Date of Message Ack            | Read Only.                                                                 |               |
|                                | System defaults the current system date as date of message acknowledgment. |               |
| Amount of Charges              | Provide the values for the amount of charges.                              |               |
| Account with Bank              | User can enter the account with bank details.                              |               |
| Details of Charges             | Provide the details of charges if applicable.                              |               |
| Sender to Receiver Information | Provide sender to receiver details if applicable.                          |               |

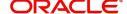

#### **Action Buttons**

| Field          | Description                                                                                                    |
|----------------|----------------------------------------------------------------------------------------------------|
| Documents      | Click the Documents icon to View/Upload the required documents.                                                                                                    |
|                | Application will display the mandatory and optional documents.                                                                                                    |
| Remarks        | Click the Remarks icon to view the remarks captured as part of Registration stage and also can input Remarks, which can be seen by other users.                                                                                                    |
| Overrides      | Click to view overrides, if any.                                                                                                    |
| Reject         | On click of Reject, user must select a Reject Reason from a list displayed by the system.  The reject codes are:                                                                                                    |
|                | R1- Documents missing                                                                                                    |
|                | R2- Signature Missing                                                                                                    |
|                | <ul><li>R3- Input Error</li><li>R4- Insufficient Balance- Limits</li></ul>                                                                                                    |
|                | <ul> <li>R4- insufficient balance- Limits</li> <li>R5 - Others. The user would be able to select<br/>a Reject code and give a Reject Description.</li> </ul>                                                                                                    |
|                | Other users should be able to see the reject reason in remarks window throughout the process.                                                                                                    |
| Refer          | User will be able to refer the task back to the Data Enrichment user. User must select a Refer Reason from the values displayed by the system. Refer Codes:  • R1- Documents missing • R2- Signature Missing • R3- Input Error • R4- Insufficient Balance- Limits • R5 - Others |
| Hold           | The details provided will be registered and status will be on hold.                                                                                                    |
| Cancel         | Cancels the details captured in the screen. The task will get deleted.                                                                                                    |
| Save and Close | User will save the information provided and close the details captured.                                                                                                    |
|                | This option will not submit the request.                                                                                                    |

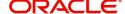

| Field | Description                                                                                                    |
|-------|----------------------------------------------------------------------------------------------------|
| Next  | On click of Next, system should validate if all the mandatory fields have been captured. Necessary error and override messages to be displayed. On successful validation, system moves the task to the next data segment. |
| Back  | On click Back, user navigates to previous step.                                                                                                    |

#### **Additional Fields**

This step system defaults the Additional details based on the Additional fields maintained in the system.

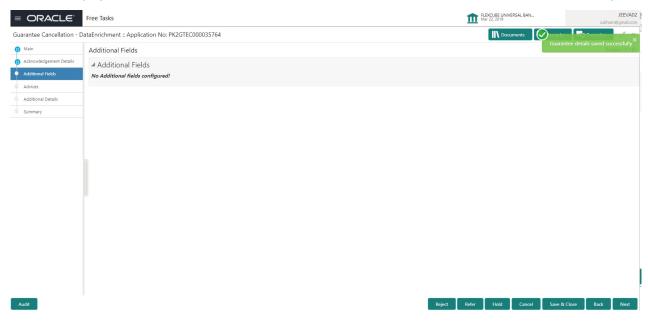

#### **Action Buttons**

| Field     | Description                                                                                                    |
|-----------|----------------------------------------------------------------------------------------------------|
| Documents | Click the Documents icon to View/Upload the required documents.                                                                                 |
|           | Application will display the mandatory and optional documents.                                                                                  |
| Remarks   | Click the Remarks icon to view the remarks captured as part of Registration stage and also can input Remarks, which can be seen by other users. |
| Overrides | Click to view overrides, if any.                                                                                                    |

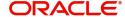

| Field          | Description                                                                                                    |
|----------------|----------------------------------------------------------------------------------------------------|
| Reject         | On click of Reject, user must select a Reject Reason from a list displayed by the system.                                                                                                    |
|                | The reject codes are:                                                                                                    |
|                | R1- Documents missing                                                                                                    |
|                | <ul> <li>R2- Signature Missing</li> </ul>                                                                                                    |
|                | R3- Input Error                                                                                                    |
|                | <ul> <li>R4- Insufficient Balance- Limits</li> </ul>                                                                                                    |
|                | <ul> <li>R5 - Others. The user would be able to select<br/>a Reject code and give a Reject Description.</li> </ul>                                                                                                    |
|                | Other users should be able to see the reject reason in remarks window throughout the process.                                                                                                    |
| Refer          | User will be able to refer the task back to the Data Enrichment user. User must select a Refer Reason from the values displayed by the system. Refer Codes:                                                               |
|                | R1- Documents missing                                                                                                    |
|                | R2- Signature Missing                                                                                                    |
|                | R3- Input Error  R4- Input Finiant Palaman Limits                                                                                                    |
|                | <ul><li>R4- Insufficient Balance- Limits</li><li>R5 - Others</li></ul>                                                                                                    |
| Hold           | The details provided will be registered and status will be on hold.                                                                                                    |
| Cancel         | Cancels the details captured in the screen. The task will get deleted.                                                                                                    |
| Save and Close | User will save the information provided and close the details captured.                                                                                                    |
|                | This option will not submit the request.                                                                                                    |
| Back           | On click Back, user navigates to previous step.                                                                                                    |
| Next           | On click of Next, system should validate if all the mandatory fields have been captured. Necessary error and override messages to be displayed. On successful validation, system moves the task to the next data segment. |

#### **Advices**

This section defaults the advices maintained for the product based on the advices maintained at the Product level.

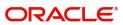

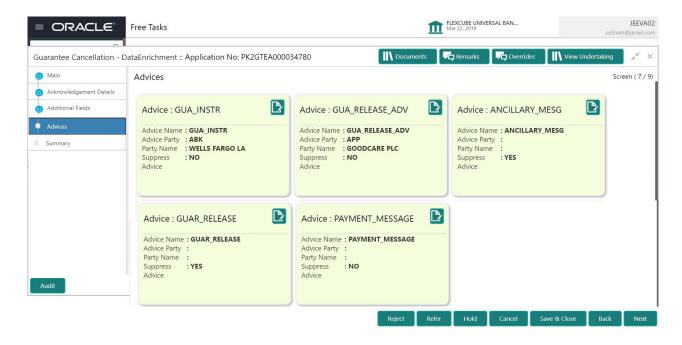

The user can also suppress the Advice, if required.

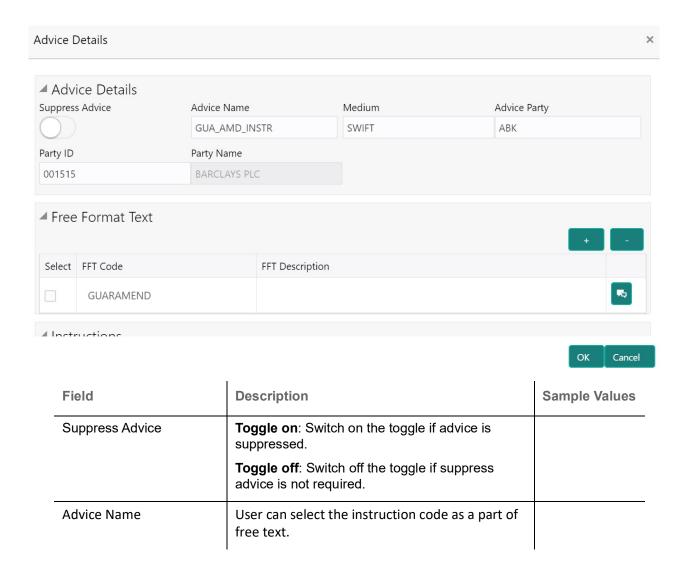

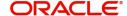

| Field                   | Description                                                                      | Sample Values |
|-------------------------|----------------------------------------------------------------------------------|---------------|
| Medium                  | The medium of advices is defaulted from the system. User can update if required. |               |
| Advice Party            | Value be defaulted from Guarantee /SBLC Issuance. User can update if required.   |               |
| Party ID                | Value be defaulted from Guarantee /SBLC Issuance. User can update if required.   |               |
| Party Name              | Read only field.                                                                 |               |
|                         | Value be defaulted from Guarantee /SBLC Issuance.                                |               |
| Free Format Text        |                                                                                  |               |
| FTT Code                | User can select the FFT code as a part of free text.                             |               |
| FFT Desciption          | FFT description is populated based on the FFT code selected.                     |               |
| +                       | Click plus icon to add new FFT code.                                             |               |
| -                       | Click minus icon to remove any existing FFT code.                                |               |
| Instruction Details     |                                                                                  |               |
| Instruction Code        | User can select the instruction code as a part of free text.                     |               |
| Instruction Description | Instruction description is populated based on the FFT code selected.             |               |
| +                       | Click plus icon to add new instruction code.                                     |               |
| -                       | Click minus icon to remove any existing instruction code.                        |               |

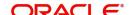

#### **Action Buttons**

| Field          | Description                                                                                                    |
|----------------|----------------------------------------------------------------------------------------------------|
| Documents      | Click the Documents icon to View/Upload the required documents.                                                                                             |
|                | Application will display the mandatory and optional documents.                                                                                              |
| Remarks        | Click the Remarks icon to view the remarks captured as part of Registration stage and also can input Remarks, which can be seen by other users.             |
| Overrides      | Click to view overrides, if any.                                                                                                    |
| Reject         | On click of Reject, user must select a Reject Reason from a list displayed by the system.                                                                   |
|                | The reject codes are:                                                                                                    |
|                | <ul> <li>R1- Documents missing</li> </ul>                                                                                                    |
|                | <ul> <li>R2- Signature Missing</li> </ul>                                                                                                    |
|                | R3- Input Error                                                                                                    |
|                | <ul> <li>R4- Insufficient Balance- Limits</li> </ul>                                                                                                    |
|                | <ul> <li>R5 - Others. The user would be able to select<br/>a Reject code and give a Reject Description.</li> </ul>                                          |
|                | Other users should be able to see the reject reason in remarks window throughout the process.                                                               |
| Refer          | User will be able to refer the task back to the Data Enrichment user. User must select a Refer Reason from the values displayed by the system. Refer Codes: |
|                | R1- Documents missing                                                                                                    |
|                | <ul> <li>R2- Signature Missing</li> </ul>                                                                                                    |
|                | R3- Input Error                                                                                                    |
|                | <ul><li>R4- Insufficient Balance- Limits</li><li>R5 - Others</li></ul>                                                                                      |
| Hold           | The details provided will be registered and status will be on hold.                                                                                         |
| Cancel         | Cancels the details captured in the screen. The task will get deleted.                                                                                      |
| Save and Close | User will save the information provided and close the details captured.                                                                                     |
|                | This option will not submit the request.                                                                                                    |
| Back           | On click Back, user navigates to previous step.                                                                                                    |

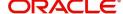

| Field | Description                                                                                                    |
|-------|----------------------------------------------------------------------------------------------------|
| Next  | On click of Next, system should validate if all the mandatory fields have been captured. Necessary error and override messages to be displayed. On successful validation, system moves the task to the next data segment. |

#### **Additional Details**

In the Additional details section, the user can verify/input/update the additional details data segment of the Guarantee/SBLC Cancellation request.

Guarantee cancellation may have impact on the Charges & Commission section.

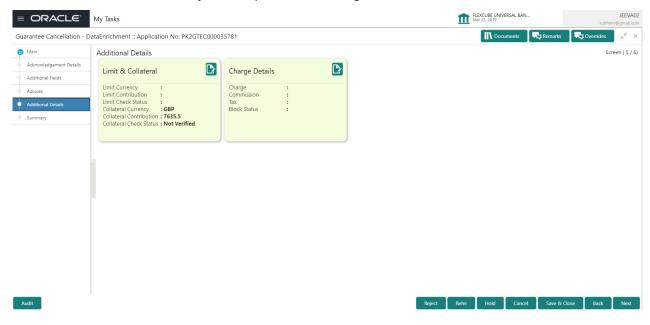

#### **Limit and Collateral**

The limits and collateral details are displayed as tile. The tiles displays a list of important fields with values.

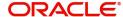

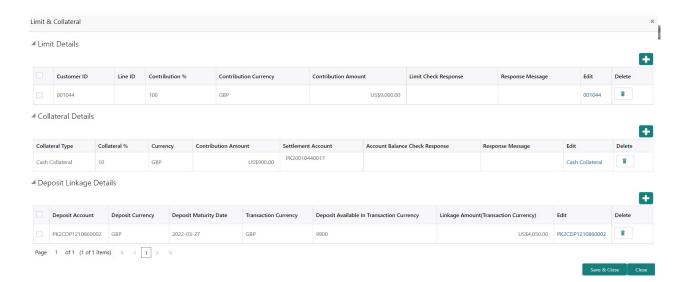

#### **Limits Details**

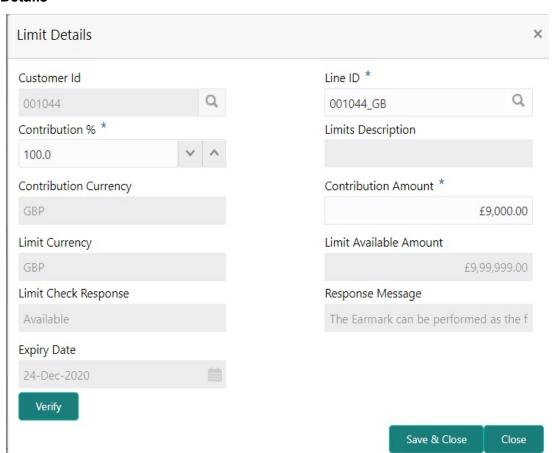

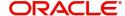

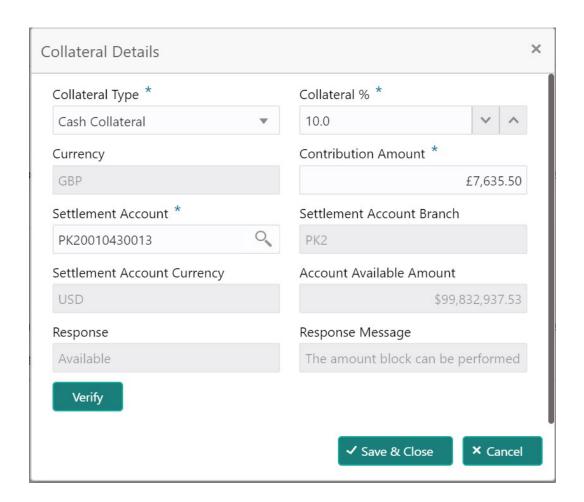

Provide the Limit Details based on the description in the following table:

| Field       | Description                                                                                                    | Sample Values |
|-------------|----------------------------------------------------------------------------------------------------|---------------|
| +           | Click plus icon to add new Limit Details.                                                                                                    |               |
| -           | Click minus icon to remove any existing Limit Details.                                                                                                    |               |
| Customer ID | This field displays the applicant's bank customer ID.                                                                                                    |               |
| Line ID     | User can choose from the various lines available and mapped under the customer id gets listed in the drop down. LINE ID-DESCRIPTION will be available for selection along with Line ID. When you click on 'verify', the system will return value if the limit check was successful or Limit not Available. If limit check fails, the outstanding limit after the transaction value will be shown in the limit outstanding amount. |               |

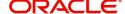

| Field                  | Description                                                                                                    | Sample Values |
|------------------------|----------------------------------------------------------------------------------------------------|---------------|
| Contribution%          | System will default this to 100% and user can modify. System will display an alert message, if modified.                                                                |               |
|                        | Once contribution % is provided, system will default the amount.                                                                                                    |               |
|                        | System to validate that if Limit Contribution% plus Collateral% is equal to 100. If the total percentage is not equal to 100 application will display an alert message. |               |
| Limits Description     | Description of limit.                                                                                                    |               |
| Contribution Currency  | The guarantee currency will be defaulted in this field.                                                                                                    |               |
| Contribution Amount    | User can enter the contribution amount to be utilized under the selected limit.                                                                                         |               |
| Limit Currency         | Limit Currency will be defaulted in this field.                                                                                                    |               |
| Limit Available Amount | This field will display the value of available limit, i.e., limit available without any earmark.                                                                        |               |
| Limit Check Response   | Response can be 'Success' or 'Limit not Available'.                                                                                                    |               |
| Response Message       | Detailed Response message.                                                                                                    |               |
| Expiry Date            | This field displays the date up to which the Line is valid                                                                                                    |               |

Provide the collateral details based on the description provided in the following table:

| Field | Description                                                 | Sample Values |
|-------|-------------------------------------------------------------|---------------|
| +     | Click plus icon to add new Collateral Details.              |               |
|       | Click minus icon to remove any existing Collateral Details. |               |

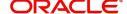

| Field                          | Description                                                                                                    | Sample Values |
|--------------------------------|----------------------------------------------------------------------------------------------------|---------------|
| Collateral Type                | Cash Collateral (CASA) will be the default value available as collateral type. User can select either Cash Collateral or Deposits.                                                                                           |               |
|                                | System defaults the collateral % maintained for the customer into the Collateral Details screen. If collateral % is not maintained for the customer, then system should default the collateral % maintained for the product. |               |
|                                | User can modify the defaulted collateral percentage, in which case system should display an override message "Defaulted Collateral Percentage modified".                                                                     |               |
| Collateral %                   | System defaults the collateral % maintained for the customer into the Collateral Details screen. If collateral % is not maintained for the customer, then system should default the collateral % maintained for the product. |               |
|                                | User can modify the defaulted collateral percentage, in which case system should display an override message "Defaulted Collateral Percentage modified".                                                                     |               |
| Currency                       | Read only field.                                                                                                    |               |
|                                | The guarantee currency will get defaulted in this field.                                                                                                    |               |
| Contribution Amount            | Collateral contribution amount will get defaulted in this field.                                                                                                    |               |
|                                | System defaults the collateral % maintained for the customer into the Collateral Details screen. If collateral % is not maintained for the customer, then system should default the collateral % maintained for the product. |               |
|                                | User can modify the defaulted collateral percentage, in which case system should display an override message "Defaulted Collateral Percentage modified".                                                                     |               |
| Settlement Account             | Select the settlement account for the collateral.                                                                                                    |               |
| Settlement Account<br>Branch   | Settlement Account Branch will be autopopulated based on the Settlement Account selection.                                                                                                    |               |
| Settlement Account<br>Currency | Select the Settlement Account Currency.                                                                                                    |               |
| Account Available Amount       | Account Available Amount will be auto-populated based on the Settlement Account selection.                                                                                                    |               |
| Response                       | Response can be 'Success' or 'Amount not Available'.                                                                                                    |               |

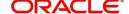

| Field            | Description                | Sample Values |
|------------------|----------------------------|---------------|
| Response Message | Detailed Response message. |               |

#### **Charge Details**

After Advices, click on Next button and on landing the additional tab, charges and tax if any will get defaulted from Back end simulation. If default charges are available under the product, they should be defaulted here with values. If customer or customer group specific charges are maintained, then the same will be defaulted from back end system.

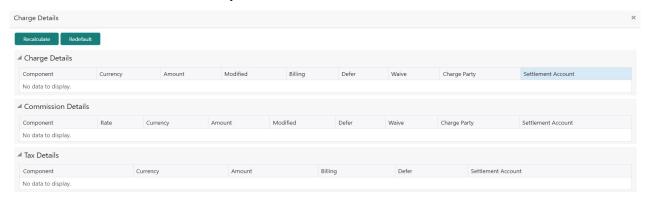

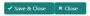

Provide the Charge Details based on the description provided in the following table:

| Field     | Description                                                                                                    | Sample Values |
|-----------|----------------------------------------------------------------------------------------------------|---------------|
| Component | Charge Component type.                                                                                                    |               |
| Currency  | Defaults the currency in which the charges have to be collected.                                                                                                    |               |
| Amount    | An amount that is maintained under the product code gets defaulted in this field. User can edit the value, if required.                                                                                                |               |
| Modified  | User can enter a new amount in 'Modified amount' field. This will be the new charge for the modified component.                                                                                                    |               |
| Billing   | If charges are handled by separate billing engine, then by selecting billing the details to be available for billing engine for further processing.                                                                    |               |
|           | On simulation of charges/commission from Back Office, if any of the Charges/Commission component for the customer is 'Billing' enabled, 'Billing' toggle for that component should be automatically checked in OBTFPM. |               |
|           | The user can not select/de-select the check box if it is de-selected by default.                                                                                                    |               |
|           | This field is disabled, if 'Defer' toggle is enabled.                                                                                                    |               |

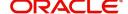

| Field              | Description                                                                                                    | Sample Values |
|--------------------|----------------------------------------------------------------------------------------------------|---------------|
| Defer              | If charges have to be deferred and collected at any future step, this check box has to be selected.                                                                                                    |               |
|                    | On simulation of charges/commission from Back Office, if any of the Charges/Commission component for the customer is AR-AP tracking enabled, 'Defer' toggle for that component should be automatically checked in OBTFPM. |               |
|                    | The user can select/de-select the check box. On de-selection the user has to click on 'Recalculate' charges button for re-simulation.                                                                                     |               |
| Waive              | If charges have to be waived, this check box has to be selected.  Based on the customer maintenance, the charges should be marked for Billing or for Defer.  This field is disabled, if 'Defer' toggle is enabled.        |               |
| Charge Party       | Charge party will be applicant by default. You can change the value to beneficiary                                                                                                    |               |
| Settlement Account | Details of the settlement account.                                                                                                    |               |

#### **Commission Details**

Provide the Commission Details based on the description provided in the following table:

| Field     | Description                                                                                                    | Sample Values |
|-----------|----------------------------------------------------------------------------------------------------|---------------|
| Component | Select the commission component                                                                                         |               |
| Rate      | Defaults from product. User can change the rate, if required.                                                           |               |
| Currency  | Defaults the currency in which the commission needs to be collected                                                     |               |
| Amount    | An amount that is maintained under the product code defaults in this field. User can modify the value, if required.     |               |
| Modified  | From the default value, if the rate or amount is changed, the modified value gets updated in the modified amount field. |               |
| Defer     | Select the check box, if charges/commissions has to be deferred and collected at any future step.                       |               |
| Waive     | Select the check box to waive charges/commission.                                                                       |               |
|           | Based on the customer maintenance, the charges/commission can be marked for Billing or Defer.                           |               |

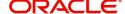

| Field              | Description                                                                           | Sample Values |
|--------------------|---------------------------------------------------------------------------------------|---------------|
| Charge Party       | Charge party will be 'Applicant' by Default. You can change the value to Beneficiary. |               |
| Settlement Account | Details of the Settlement Account.                                                    |               |

#### **Tax Details**

The tax component is calculated based on the commission and defaults if maintained at product level. User cannot update tax details and any change in tax amount on account of modification of charges/commission will be available on click of Re-Calculate button or on hand off to back-end system. Tax details are defaulted from the back-end system.

Following Tax Details will be displayed:

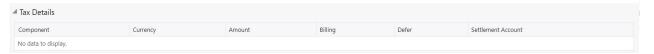

| Field              | Description                                                                                                    | Sample Values |
|--------------------|----------------------------------------------------------------------------------------------------|---------------|
| Component          | Tax Component type.                                                                                                    |               |
| Currency           | The tax currency is the same as the commission.                                                                                                 |               |
| Amount             | The tax amount defaults based on the percentage of commission maintained. User can edit the tax amount, if required.                            |               |
| Billing            | If tax are handled by separate billing engine, then by selecting billing the details to be available for billing engine for further processing. |               |
| Defer              | Select the check box, if charges/commissions has to be deferred and collected at any future step.                                               |               |
| Settlement Account | Details of the settlement account.                                                                                                    |               |

#### **Preview**

The bank user can view a preview of the outgoing SWIFT message and advise simulated from back office.

The Preview section consists of following.

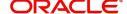

#### **Preview - SWIFT and Advise**

Based on the guarantee cancellation captured in the previous screen, the preview message simulated from the back office and the user can view the message.

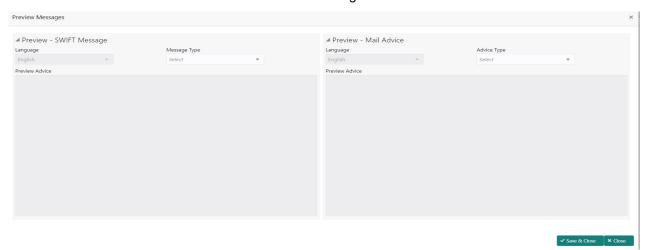

| Field                                                              | Description                                                                                                    | Sample Values |
|--------------------------------------------------------------------|----------------------------------------------------------------------------------------------------|---------------|
| Preview SWIFT Message                                              |                                                                                                    |               |
| Currency                                                           | The tax currency is the same as the commission.                                                                                                    |               |
| Language                                                           | Select the language for the SWIFT message.                                                                                                    |               |
| Message Type                                                       | Select the message type.                                                                                                    |               |
| Preview Advice                                                     | Display a preview of the draft message.                                                                                                    |               |
| Preview Mail Device                                                |                                                                                                    |               |
| Language                                                           | Select the language for the advice message.                                                                                                    |               |
| Advice Type                                                        | Select the advice type.                                                                                                    |               |
| Message Type                                                       | Display a preview of the advice.                                                                                                    |               |
| Draft Confirmation<br>Required                                     | This toggle enables the user to select if draft confirmation is required or not                                                                    |               |
| Following fields will have values on receipt of customer response. |                                                                                                    |               |
| Customer Response                                                  | User can enter the response received from customer. If the response is received online, the response is auto populated in this field by the system |               |
| Customer Remarks                                                   | Remarks from the customer for the draft                                                                                                    |               |
| Response Date                                                      | Customer Response received date.                                                                                                    |               |
| Default Email list                                                 | Default email address of the customer.                                                                                                    |               |
| Add Recipients                                                     | Enables to add more recipients for the customer response.                                                                                          |               |

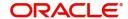

#### **Action Buttons**

| Field          | Description                                                                                                    |
|----------------|----------------------------------------------------------------------------------------------------|
| Documents      | Click the Documents icon to View/Upload the required documents.                                                                                             |
|                | Application will display the mandatory and optional documents.                                                                                              |
| Remarks        | Click the Remarks icon to view the remarks captured as part of Registration stage and also can input Remarks, which can be seen by other users.             |
| Overrides      | Click to view overrides, if any.                                                                                                    |
| Reject         | On click of Reject, user must select a Reject<br>Reason from a list displayed by the system.                                                                |
|                | The reject codes are:                                                                                                    |
|                | R1- Documents missing                                                                                                    |
|                | R2- Signature Missing                                                                                                    |
|                | R3- Input Error                                                                                                    |
|                | R4- Insufficient Balance- Limits                                                                                                    |
|                | <ul> <li>R5 - Others. The user would be able to select<br/>a Reject code and give a Reject Description.</li> </ul>                                          |
|                | Other users should be able to see the reject reason in remarks window throughout the process.                                                               |
| Refer          | User will be able to refer the task back to the Data Enrichment user. User must select a Refer Reason from the values displayed by the system. Refer Codes: |
|                | R1- Documents missing                                                                                                    |
|                | <ul> <li>R2- Signature Missing</li> </ul>                                                                                                    |
|                | R3- Input Error                                                                                                    |
|                | <ul> <li>R4- Insufficient Balance- Limits</li> </ul>                                                                                                    |
|                | R5 - Others                                                                                                    |
| Hold           | The details provided will be registered and status will be on hold.                                                                                         |
| Cancel         | Cancels the details captured in the screen. The task will get deleted.                                                                                      |
| Save and Close | User will save the information provided and close the details captured.                                                                                     |
|                | This option will not submit the request.                                                                                                    |
| Back           | On click Back, user navigates to previous step.                                                                                                    |

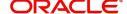

| Field | Description                                                                                                    |
|-------|----------------------------------------------------------------------------------------------------|
| Next  | On click of Next, system should validate if all the mandatory fields have been captured. Necessary error and override messages to be displayed. On successful validation, system moves the task to the next data segment. |

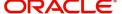

#### **Settlement Details**

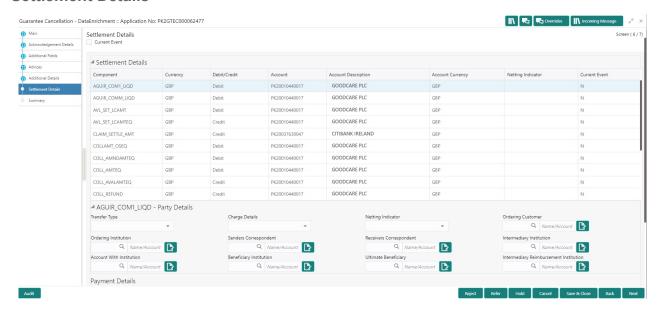

Provide the settlement details based on the description in the following table:

| Field               | Description                                                                                                    | Sample Values |
|---------------------|----------------------------------------------------------------------------------------------------|---------------|
| Current Event       | The user can select the check box to populate the settlement details of the current event associated with the task. On De-selecting the check box, the system list all the accounts under the settlement details irrespective of the current event. |               |
| Component           | Components gets defaulted based on the product selected.                                                                                                    |               |
| Currency            | System displays the default currency for the component.                                                                                                    |               |
| Debit/Credit        | System displays the debit/credit indicators for the components.                                                                                                    |               |
| Account             | System displays the account details for the components.                                                                                                    |               |
| Account Description | System displays the description of the selected account.                                                                                                    |               |
| Account Currency    | System defaults the currency for all the items based on the account number.                                                                                                    |               |
| Netting Indicator   | System displays the applicable netting indicator.                                                                                                    |               |
| Current Event       | System displays the current event as Y or N.                                                                                                    |               |

#### **Action Buttons**

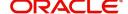

| Field          | Description                                                                                                    |
|----------------|----------------------------------------------------------------------------------------------------|
| Documents      | Click the Documents icon to View/Upload the required documents.                                                                                                    |
|                | Application will display the mandatory and optional documents.                                                                                                    |
| Remarks        | Click the Remarks icon to view the remarks captured as part of Registration stage and also can input Remarks, which can be seen by other users.                                                                                |
| Overrides      | Click to view overrides, if any.                                                                                                    |
| Reject         | On click of Reject, user must select a Reject Reason from a list displayed by the system.  The reject codes are:  R1- Documents missing                                                                                        |
|                | R2- Signature Missing                                                                                                    |
|                | R3- Input Error                                                                                                    |
|                | R4- Insufficient Balance- Limits  Others The year would be able to select                                                                                                    |
|                | <ul> <li>R5 - Others. The user would be able to select<br/>a Reject code and give a Reject Description.</li> </ul>                                                                                                    |
|                | Other users should be able to see the reject reason in remarks window throughout the process.                                                                                                    |
| Refer          | User will be able to refer the task back to the Data Enrichment user. User must select a Refer Reason from the values displayed by the system. Refer Codes:  • R1- Documents missing • R2- Signature Missing • R3- Input Error |
|                | <ul><li>R4- Insufficient Balance- Limits</li><li>R5 - Others</li></ul>                                                                                                    |
| Hold           | The details provided will be registered and status will be on hold.                                                                                                    |
| Cancel         | Cancels the details captured in the screen. The task will get deleted.                                                                                                    |
| Save and Close | User will save the information provided and close the details captured.                                                                                                    |
|                | This option will not submit the request.                                                                                                    |
| Back           | On click Back, user navigates to previous step.                                                                                                    |

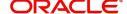

| Field | Description                                                                                                    |
|-------|----------------------------------------------------------------------------------------------------|
| Next  | On click of Next, system should validate if all the mandatory fields have been captured. Necessary error and override messages to be displayed. On successful validation, system moves the task to the next data segment. |

User can review the summary screen of Guarantee/SBLC Cancellation request.

Log in to Oracle Banking Trade Finance Process Management (OBTFPM) system to see the Summary tiles. The tiles must display a list of important fields with values. User can drill down from Summary Tiles into respective data segments.

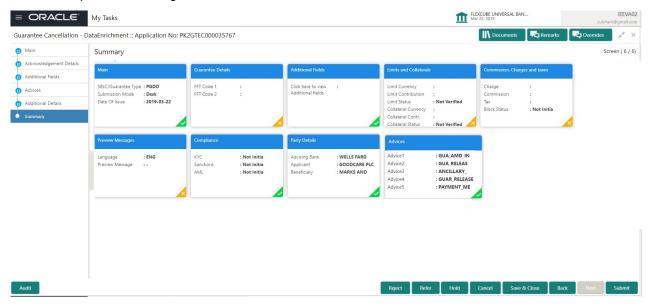

#### **Tiles Displayed in Summary**

- Main Details User can view the details about application details and Guarantee/Standby.
- Party Details User can view the party details like beneficiary, advising bank etc.
- Guarantee Details User can view the Guarantee Details
- Additional Details User can view the User Defined Field details.
- Additional Details User can view the comprehensive fields with the previous value and new value.
- Commission, Charges, Taxes User can view the charge details.
- Settlement Details User can view the settlement details. Additional Fields User can view the UDF maintained.
- Advices User can view the advices details.

#### **Action Buttons**

| Field     | Description                                                                                                    | Sample Values |
|-----------|----------------------------------------------------------------------------------------------------|---------------|
| Documents | Click the Documents icon to View/Upload the required documents.  Application will display the mandatory and optional documents. |               |

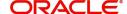

| Field        | Description                                                                                                    | Sample Values |
|--------------|----------------------------------------------------------------------------------------------------|---------------|
| Remarks      | Click the Remarks icon to view the remarks captured as part of Registration stage and also can input Remarks, which can be seen by other users.             |               |
| Overrides    | Click to view overrides, if any.                                                                                                    |               |
| Reject       | On click of Reject, user must select a reject reason from a list displayed by the system.                                                                   |               |
|              | Reject Codes:                                                                                                    |               |
|              | R1- Documents missing                                                                                                    |               |
|              | R2- Signature Missing                                                                                                    |               |
|              | R3- Input Error                                                                                                    |               |
|              | R4- Insufficient Balance/Limits                                                                                                    |               |
|              | <ul> <li>R5 - Others. The user would be able to<br/>select a Reject code and give a Reject<br/>Description</li> </ul>                                       |               |
|              | Other users should be able to see the reject reason in remarks window throughout the process.                                                               |               |
| Refer        | User will be able to refer the task back to the Data Enrichment user. User must select a Refer Reason from the values displayed by the system. Refer Codes. |               |
|              | R1- Documents missing                                                                                                    |               |
|              | R2- Signature Missing                                                                                                    |               |
|              | R3- Input Error                                                                                                    |               |
|              | R4- Insufficient Balance/Limits                                                                                                    |               |
|              | R5 - Others.                                                                                                    |               |
| Hold         | The details provided will be registered and status will be on hold.                                                                                         |               |
|              | This option is used, if there are any pending information yet to be received from applicant.                                                                |               |
| Cancel       | Cancel the Scrutiny Stage Inputs.                                                                                                    |               |
| Save & Close | Save the information provided and holds the task in you queue for working later.  This option will not submit the request                                   |               |
| Submit       | Task will get moved to next logical stage of Guarantee Issuance.                                                                                            |               |
|              | If mandatory fields have not been captured, system will display an error message until the mandatory fields data are provided.                              |               |

# **Multi Level Authorization**

The Approval user can approve a Guarantee Cancellation request.

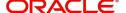

As an approver user, log in into OBTFPM application the Guarantee/SBLC Cancellation task should be available in the Free Task. The user can acquire the task.

#### **Re-Key Authorization**

If rekey authorization set up is available, then on clicking Acquire, the task will land on the rekey authorization screen otherwise the task will land on the summary screen.

The user can view the details of multilevel approval stage of Guarantee Cancellation request in the Summary screen.

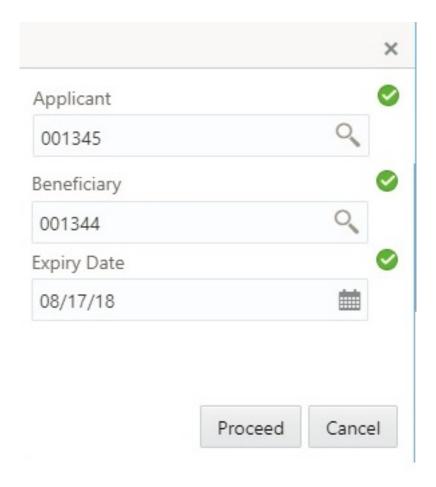

Click Next to view the Summary

#### **Tiles Displayed in Summary:**

- Main Details User can view the details about application details and LC details.
- Party Details User can view the party details like beneficiary, advising bank etc., if required.
- Guarantee Details User can view the Guarantee Details
- Additional Details User can view the User Defined Field details.
- Commission, Charges and Taxes User can view the charge details.
- Additional Fields User can view the UDF maintained.
- Advices User can view the advices details.

#### **Documents and Checklist: Documents:**

The approver user can view the uploaded documents and verify the same.

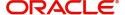

**Checklist**: The approver user can verify the uploaded documents.

**Remarks**: The approver user can view the remarks captured during various stages.

#### **Action Buttons**

| Field          | Description                                                                                                    |
|----------------|----------------------------------------------------------------------------------------------------|
| Reject         | On click of Reject, user must select a reject reason from a list displayed by the system.                                                                   |
|                | Reject Codes:                                                                                                    |
|                | R1- Documents missing                                                                                                    |
|                | R2- Signature Missing                                                                                                    |
|                | R3- Input Error                                                                                                    |
|                | R4- Insufficient Balance/Limits                                                                                                    |
|                | <ul> <li>R5 - Others. The user would be able to<br/>select a Reject code and give a Reject<br/>Description</li> </ul>                                       |
|                | Other users should be able to see the reject reason in remarks window throughout the process.                                                               |
| Refer          | User will be able to refer the task back to the Data Enrichment user. User must select a Refer Reason from the values displayed by the system. Refer Codes. |
|                | R1- Documents missing                                                                                                    |
|                | <ul> <li>R2- Signature Missing</li> </ul>                                                                                                    |
|                | R3- Input Error                                                                                                    |
|                | R4- Insufficient Balance/Limits                                                                                                    |
|                | R5 - Others.                                                                                                    |
| Hold           | The details provided will be registered and status will be on hold.                                                                                         |
|                | This option is used, if there are any pending information yet to be received from applicant and appropriate remarks must be provided.                       |
| Cancel         | Cancels the Guarantee cancellation Registration stage inputs and system should clear the details captured in the screen. The task will get deleted.         |
| Save and Close | Save the information provided and displays the task in you queue for working later.                                                                         |
|                | This option will not submit the request                                                                                                    |
| Back           | On click Back, user navigates to previous step.                                                                                                    |

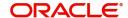

| Field  | Description                                                                                                    |
|--------|----------------------------------------------------------------------------------------------------|
| Submit | Task will get moved to next logical stage of Guarantee Cancellation.                                                           |
|        | If mandatory fields have not been captured, system will display an error message until the mandatory fields data are provided. |

#### **Approval Summary Screen**

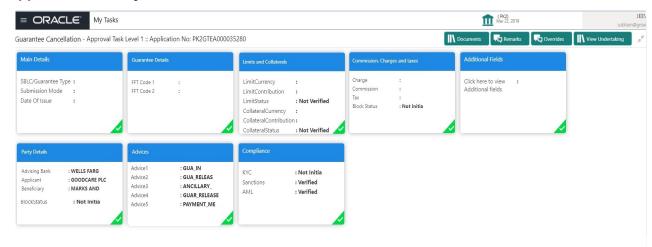

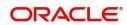

# Index

| A                                                                                                    |
|----------------------------------------------------------------------------------------------------|
| Acknowledgement Details       11         Action Buttons       7, 10, 12, 14, 17, 21, 23, 24, 27         Additional Details       17         Additional Fields       13         Advices       14         Application Details       10         Approval Summary       28         Approval Summary Screen       28 |
| В                                                                                                    |
| Benefits1                                                                                                    |
| C Charge Details                                                                                                    |
| D                                                                                                    |
| Data Enrichment                                                                                                    |
| G                                                                                                    |
| Guarantee Issuance  Multi Level Approval                                                                                                    |
| K                                                                                                    |
| Key Features1                                                                                                    |
| L Local Guarantee Automatic Extension Details                                                                                                    |
| M                                                                                                    |
| Main Details10Application Details10Guarantee Details10Multi Level Authorization25                                                                                                    |
| 0                                                                                                    |
| Oversion                                                                                                    |

| P                            |
|------------------------------|
| Preview21                    |
| Preview – SWIFT and Advise22 |
| R                            |
| Registration2                |
| Guarantee Details7           |
| Re-Key Authorization25       |
| S                            |
| SBLC/ Guarantee Details10    |
| Summary21                    |
| Summary24                    |
| Т                            |
| Tax Details20                |
| Tiles Displayed in Summary   |
| 26                           |

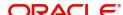

## Reference and Feedback

#### References

For more information on any related features, you can refer to the following documents:

- Getting Started User Guide
- Common Core User Guide

#### **Documentation Accessibility**

For information about Oracle's commitment to accessibility, visit the Oracle Accessibility Program website at http://www.oracle.com/pls/topic/lookup?ctx=acc&id=docacc.

# **Feedback and Support**

Oracle welcomes customers' comments and suggestions on the quality and usefulness of the document. Your feedback is important to us. If you have a query that is not covered in this user guide or if you still need assistance, please contact documentation team.

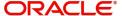